## **SekoWeb – Registrace nového uživatele a zařízení**

Stáhněte a spusťte aplikaci SekoWeb [\(Google play](https://play.google.com/store/apps/details?id=wdp.seko.com&hl=cs&gl=US) / [App Store\)](https://apps.apple.com/gb/app/sekoweb/id1445715730), proveďte registraci nového uživatele.

Zadejte specifický kód pro registraci zařízení VAGNER v této podobě:

#### **OWNER ID: CZE90920VAGNER**

Zvolte si své přihlašovací jméno (email) a heslo, kterým se budete do systému přihlašovat.

**Email:**

**Password / Heslo:**

**Confirm password / Potvrďte heslo:**

#### **USER REGISTRATION**

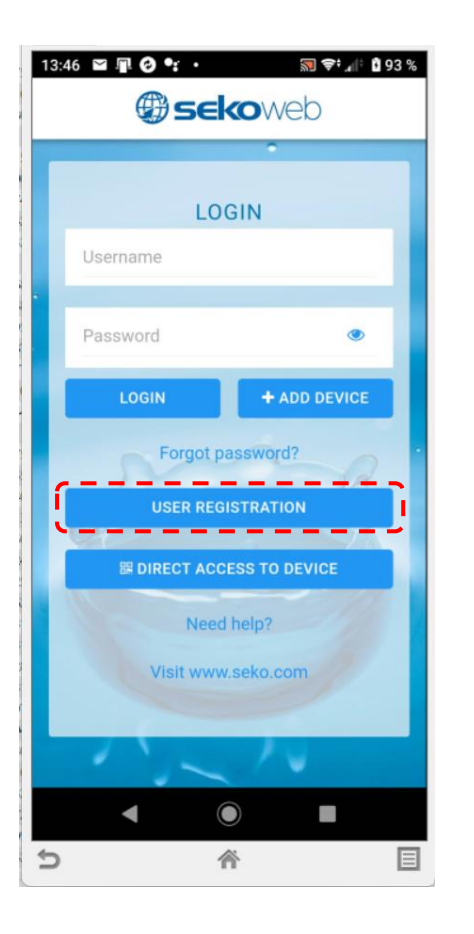

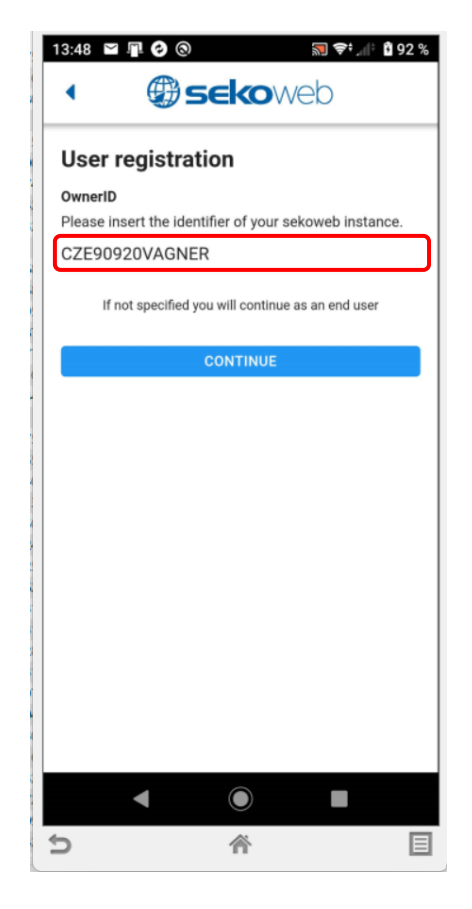

▧ ♥፥.4 । । 96 % 14:36  $\mathbf{E} \cong \mathbf{E} \otimes \mathbf{E}$ . **B** sekoweb ◀ **User registration** Email Password Confirm password Password must be at least 8 characters, and it must contain alphanumeric characters (a-z,A-Z,0-9) at least one uppercase character. Eg: UsaState1 We would like to let you know how we will keep your data, for how long and for what purposes. privacy policy **CONTINUE**  $\blacksquare$  $\odot$ a l  $\Box$ 谷 目

# **SekoWeb – Registrace nového uživatele a zařízení**

Pro přímý přístup využijte integrovanou Wifi ve stanici (KOMMSPOT-XXXXXX).

**DIRECT ACCESS TO DEVICE**

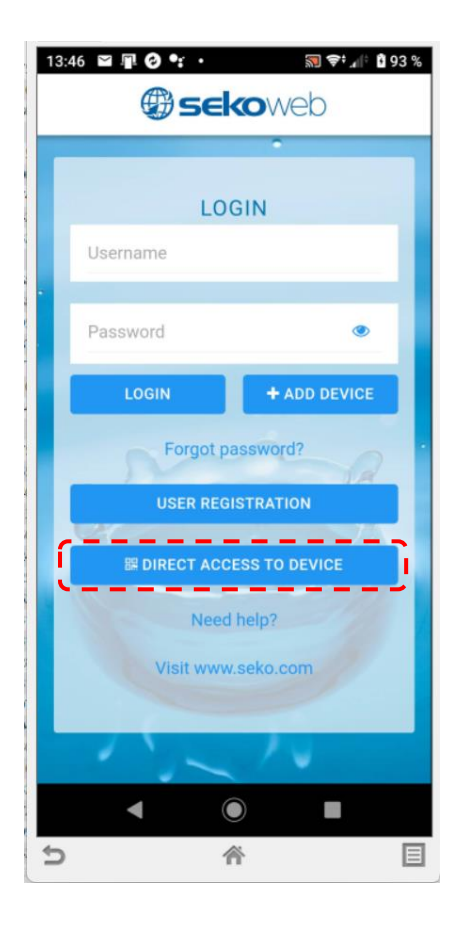

Kamerou chytrého telefonu načtěte QR kód na boční straně stanice a potvrďte přímé připojení přes Wifi síť KOMMSPOT-XXXXXX.

**Heslo pro přihlášení k Wifi síti: 12345678**

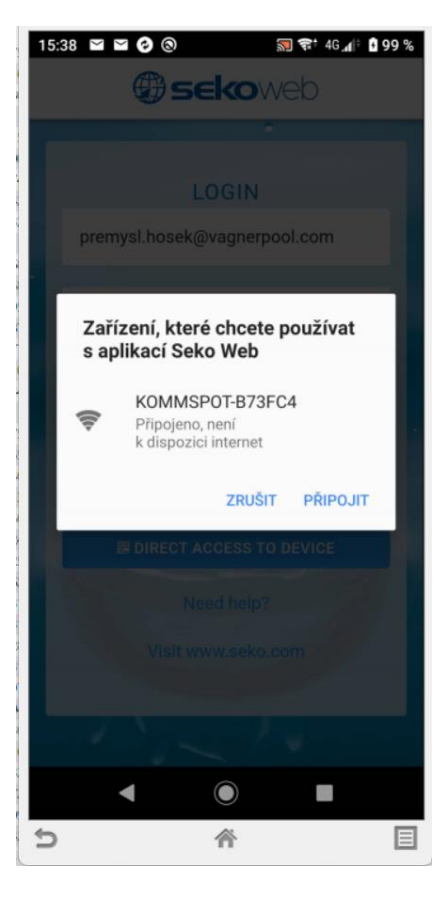

Zadejte defaultní přihlašovací údaje pro přihlášení ke stanici:

**ADMIN PIN: 0000**

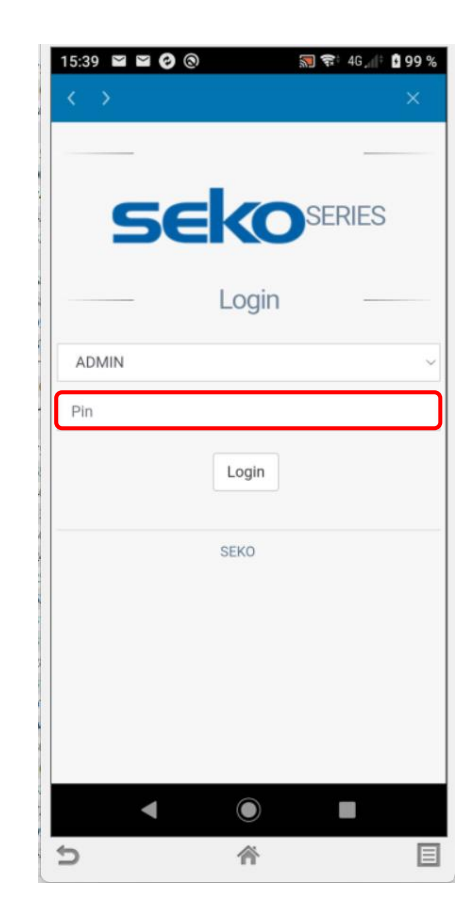

Alternativou je použití **webového prohlížeče** a zadání IP adresy **192.168.3.1** pro přímé připojení k webové službě Wifi modulu.

Defaultní přihlašovací údaje pro přihlášení ke stanici:

### **ADMIN**

### **PIN: 0000**

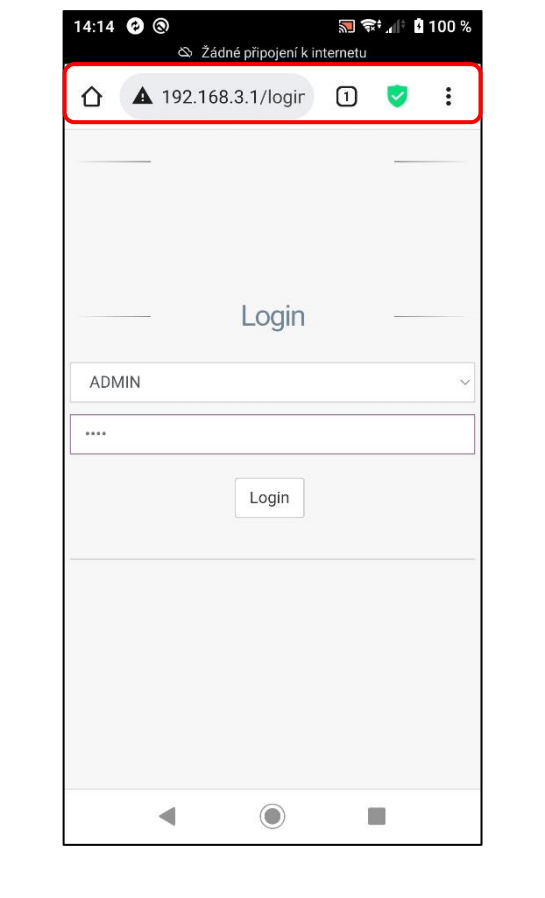

Náhled webového rozhraní vzdáleného přístupu Wifi připojení přes síť KOMMSPOT-XXXXXX.

Nabídka z menu – pro nastavení externí komunikace přístupu přes internet je nutné zadat parametry již existující Wifi sítě s připojením k internetu. Rovněž je možné v této nabídce upravit parametry přímé Wifi komunikace (Wifi server v dávkovací stanici - WLan).

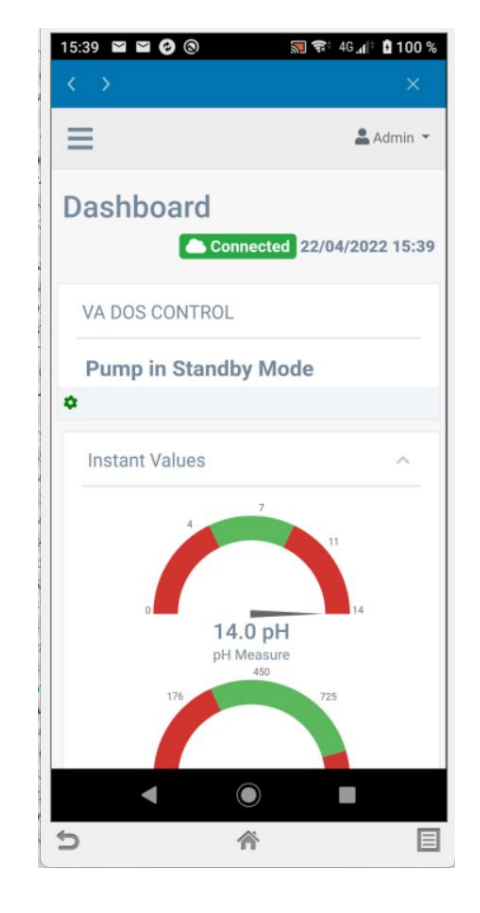

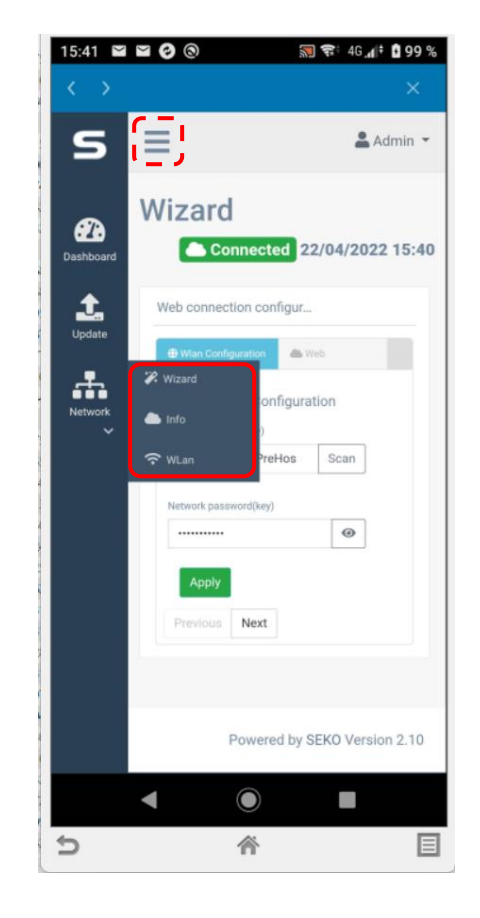

Název existující Wifi sítě vč. hesla zadejte ručně nebo využijte průvodce nastavením – **"SCAN"** (přehled dostupných Wifi sítí s přístupem na internet).

**Network name SSID / Název sítě SSID: Network password (key) / Heslo sítě (klíč):**

Úspěšné připojení dávkovací stanice k internetu je signalizováno textem "**CONNECTED**" v horní části a načtením aktuálního data a času. **Tím je stanice připojena k internetu a je možné ji dále registrovat do webové služby SekoWeb.**

Pro přidání stanice se přihlaste k účtu SekoWeb, který jste si v předešlém kroku registrovali.

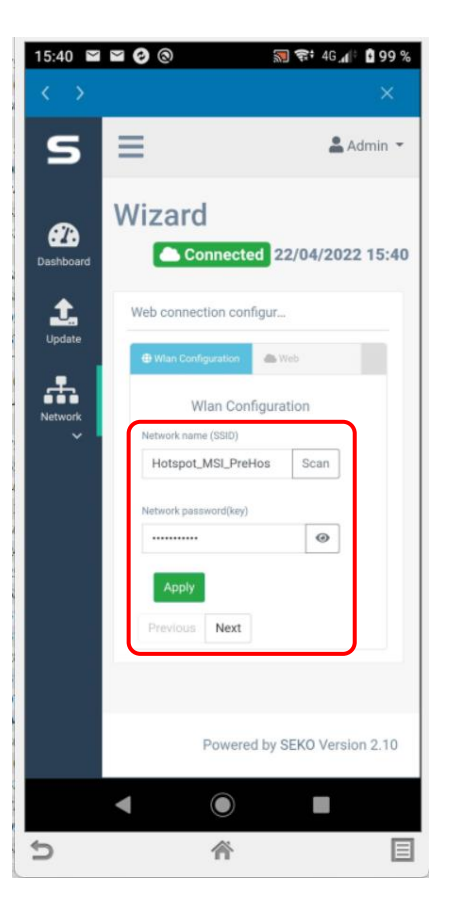

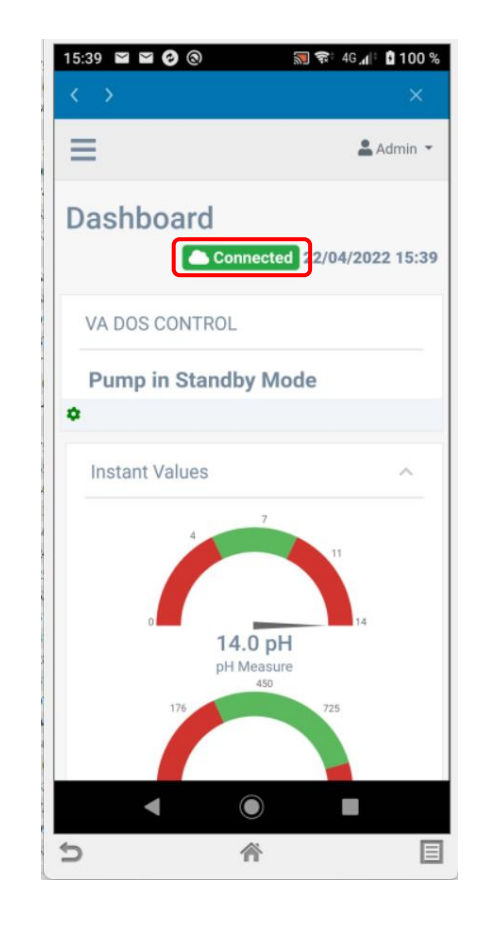

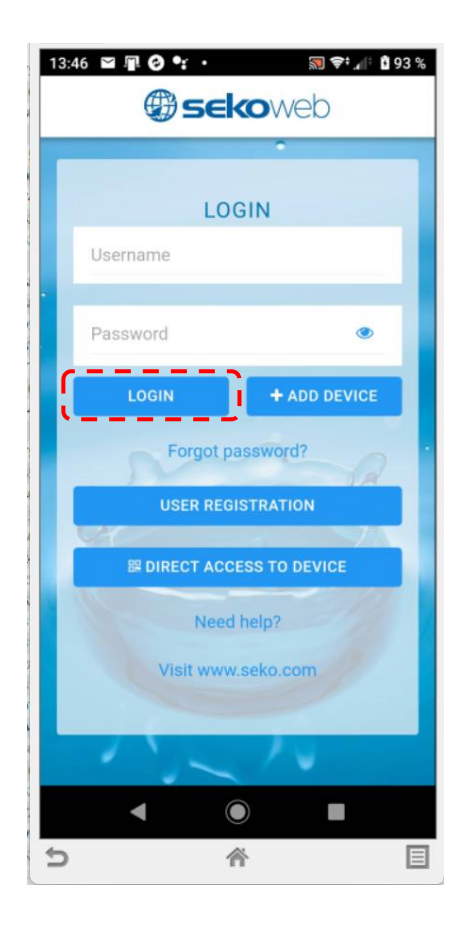

Po přihlášení přejděte v hlavní nabídce na "**+ Add device**" (+ Přidat zařízení) a doplňte sériové číslo ze štítku na boční straně dávkovací stanice (Device Serial Number) ve tvaru: **XXXX-XXXX-XXXX** vč. názvu stanice nebo instalace pro snazší její rozpoznání v seznamu registrovaných zařízení, je-li jich více v účtu uživatele.

- Přidání stanice, resp. nového místa instalace proveďte pomocí tlačítka "**+ Add device**"
- **POZNÁMKA: PŘED REGISTRACÍ MUSÍ BÝT DÁVKOVACÍ STANICE PŘIPOJENA K INTERNETU !!!**

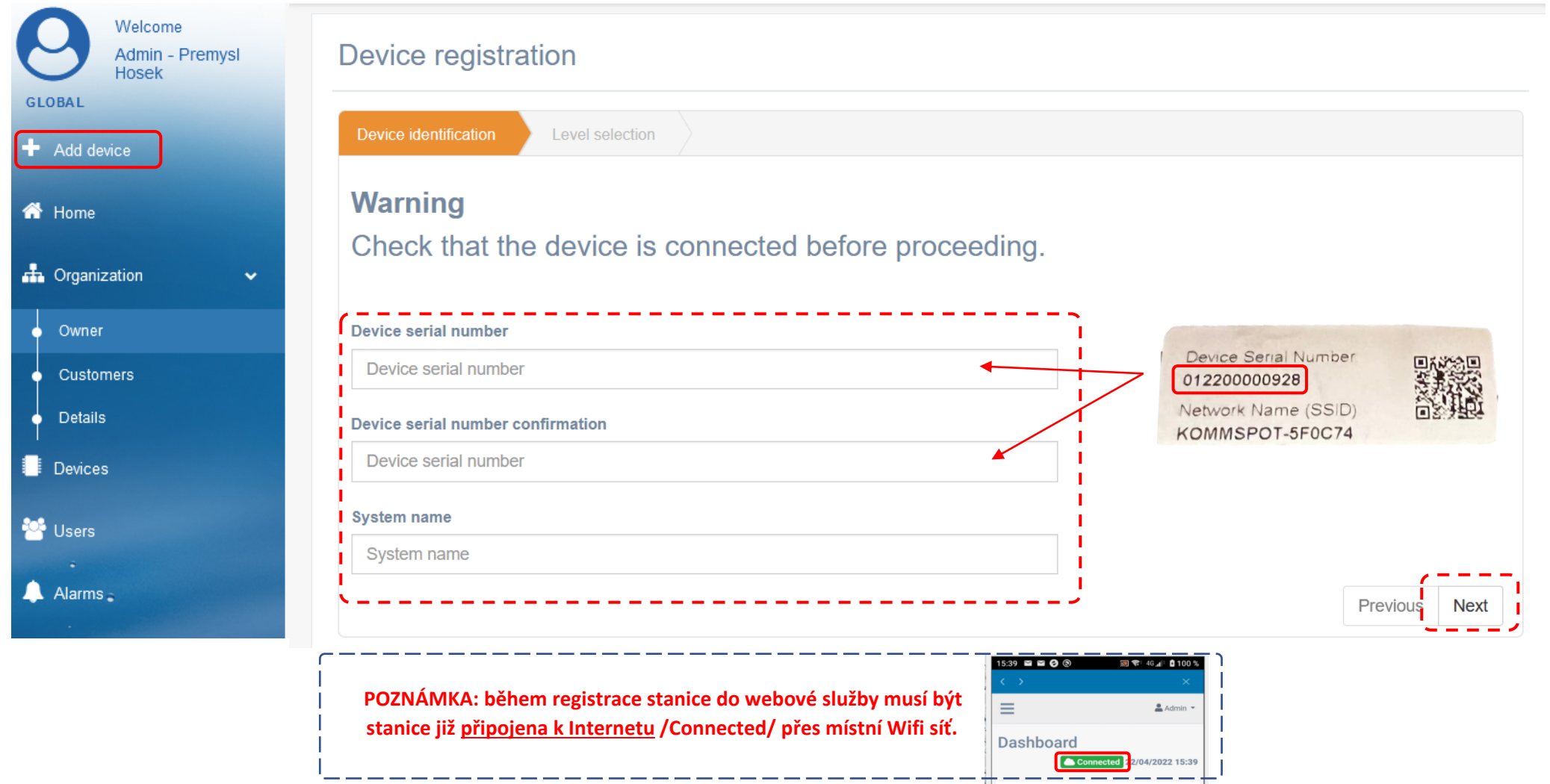

**Přehled registrovaných zařízení:** po úspěšné registraci je k dispozici náhled **(Devices)** – přehled všech dávkovacích stanic s možností vzdáleného přístupu:

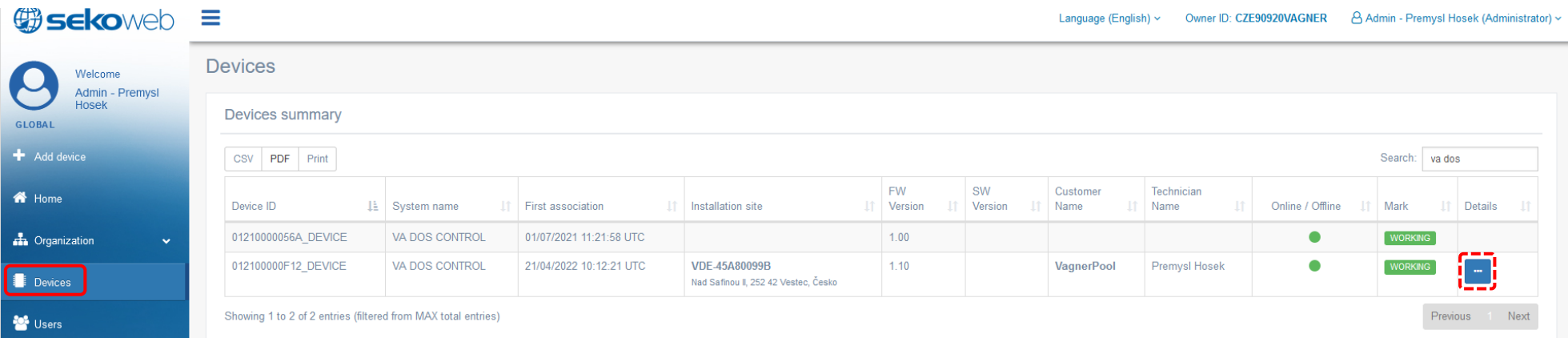

**Detail stanice:** zobrazení měřených hodnot s možností změny parametrů, nastavením alarmů, zobrazením grafů, atd. Je-li zobrazen status "**Pump in Standby Mode**" na webové službě, znamená to, že jednotka není v režimu měření (dávkování je pozastaveno), resp. je aktivováno menu jednotky = někdo provádí změny a nastavení lokálně přímo na stanici.

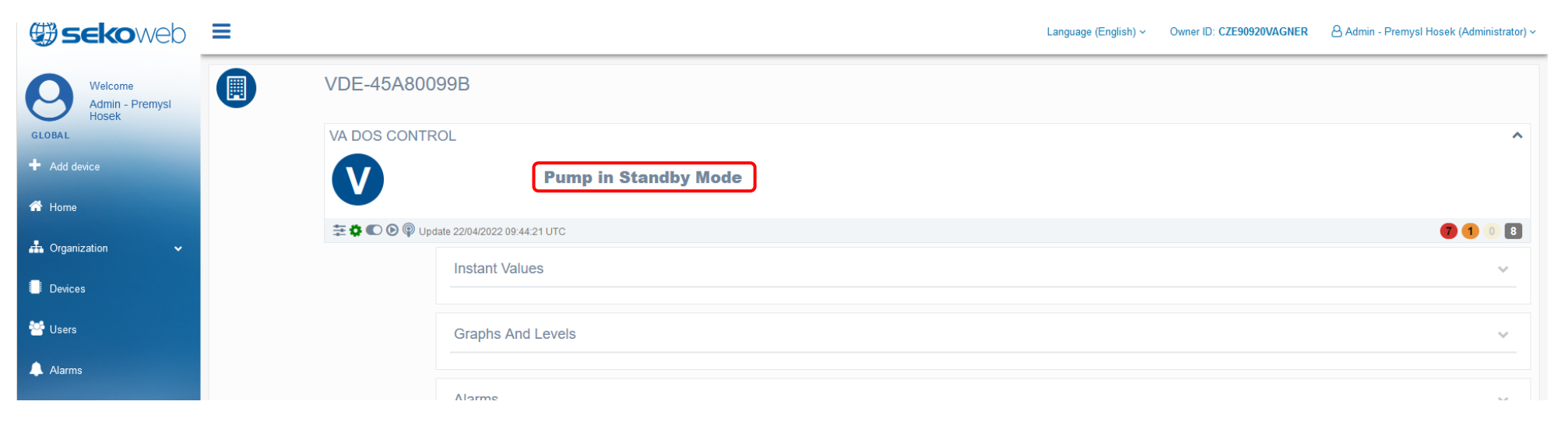